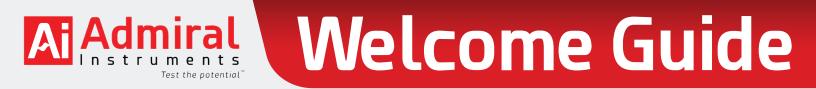

Greetings! We are excited and grateful to have you join our family of engineers, scientists, & technicians using Squidstat potentiostats. Your patronage supports our team's mission **making the next generation of electrochemistry instruments truly accessible worldwide**. In pursuit of this mission, we work tirelessly to position our Squidstats as the best value and most user-friendly research-grade potentiostats in the world.

We recommend posting the other side of this guide to a nearby wall or bench as a reference table to see the maximum voltage/current each Squidstat can measure and apply, as well as calibrated measurement precision.

Admiral Instruments is fully devoted to supporting your research and testing efforts. Your feedback and ideas about improving our products is important. Please email **support@admiralinstruments.com** with questions and comments. Surely you are eager to start your electrochemical measurements. Follow these steps to begin!

## Step 1: Hardware Setup Power Source Cable **Connect to Outlet** Note: The Squidstat Solo Admiral and Boosted Squidstat series do not use an Squidstat\* external power supply. Power Supply Power Supply These units utilize a power cord connected directly from the potentiostat to your power source. Power Supply **DB9** Serial Cable USB Cable **Connect to** Computer Souidstat Squidstat™ Plus Potentiostat Channel Cable Color Codes Channel Cable(s)\* Connect to Experiments \*The Squidstat Prime and Boosted Squidstat models have channel cable connections with multiple cables different from this diagram.

## **Step 2: Software Installation**

Visit www.admiralinstruments.com/software and navigate to the Downloads section to select the icon matching your computer (PC / Mac / Linux).

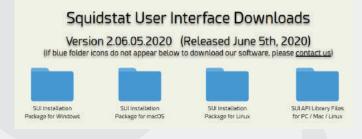

- Download the Installation Package .zip file (includes operating manual) and unzip/extract it.
- Run the installer program and follow on-screen instructions. Cancel or ignore any prompts that may appear claiming unknown publisher issues.
- After installation finishes, launch the software (desktop shortcut should automatically appear).
- Ai Power on the Squidstat(s) and look for a connection notification on this bell at the → top right corner of the program.
- M You are now ready to *Test the potential*™

Note: When connecting Squidstats for the first time, it may take several minutes for your computer to auto-install USB drivers.

Installing device driver software X Click here for status.

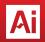

Making the next generation of electrochemistry instruments **truly accessible worldwide** 

www.admiralinstruments.com +1 480 256 8706 🛛 🖬 🖤 🕩 🔞